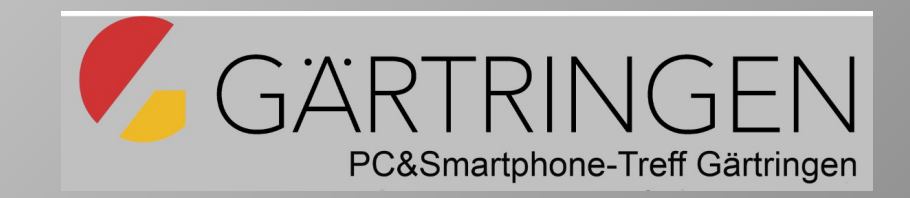

# Smartphonekurs für Senioren

#### Grundlagenkurs für fortgeschrittene Nutzer

#### Android- und iOS-**Betriebssysteme**

(1Google, 1Gigaset, 1Huawai, 1Motorola, 6Redmi, 3Samsung= 13 Android, **9iPhone**)

Unterteilung nach Betriebssystemen

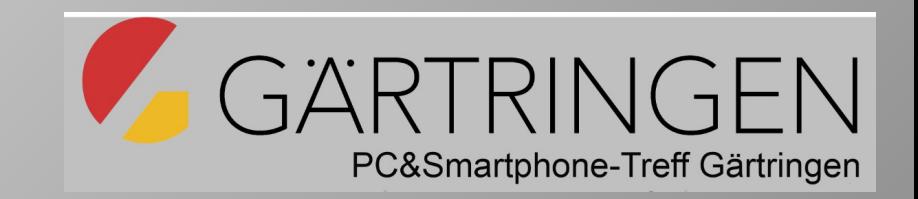

- Smartphonegruppe mit iPhone-Geräten
	- Für diese Gruppe wird H.Bergmann den Inhalt und den Ablauf vorgeben. - Trennung! -
- Smartphonegruppe mit Android-Geräten
	- In der Android-Gruppe arbeiten drei Mentoren zusammen (Kible, Richter, Trautmann)
	- Es gibt eine gemeinsame Inhaltsvermittlung
	- Daraus folgen Übungsaufgaben die in Untergruppen, an den jeweiligen Geräten eingeübt werden.
	- die Teilnehmenden wählen zu Beginn eine der 3 Gruppen aus.
	- Gruppenempfehlung: Redmi-, Samsung- und andere Gerätemarken.

### Teil 1: Smartphone Bedienung

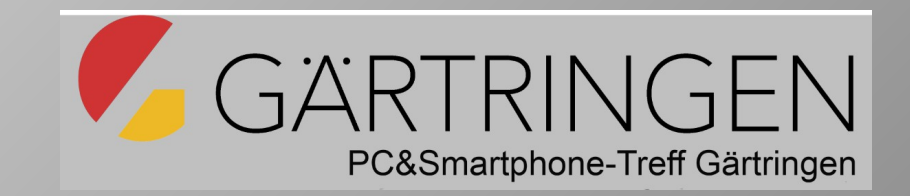

- Mechanische Tasten und Anschlüsse
	- Ein-/Aus-Tasten
	- Lautstärke laut/leiser
	- USB-Anschlüsse
	- Gesten des Berührbildschirms: Tippen (kurz, lang, dauerhaft), Wischen (links, rechts, unten, oben, verkleinern, vergrößern)
- Bildschirmen und Einstellmöglichkeiten
	- Anzeige
		- Dunkelmodus, Helligkeit, Lesemodus, Schriftart, Textgröße
	- Sperrbildschirm (Sp) (sperrt nach Dauer der Inaktivität)
		- Sicherheit durch Passwörter, , Aktivitäten am Sp bei Benachrichtigungen.
	- Startbildschirm (schneller Zugriff auf häufigen Zugriff)
		- Alle-App-Design, Startbildschirm-Layout, Änderungsmöglichkeiten

Einrichten des Sperrbildschirms

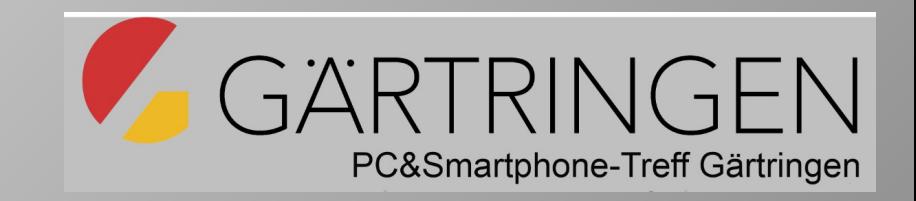

- Sperrbildschirm Einstellungen
	- Schlafen (Dauer einstellen)
		- Bsp. Redmi: Einstellungen>Sperrbildschirm>Schlafen>15s
	- bei Benachrichtigungen aufwecken = ein
	- Kamera starten ohne Startbildschirm (Leisertaste).
- Passwörter und Sicherheit
	- Bildschirmsperre
		- Passwort, Fingerabdruck, Gesichtserkennung auswählen Bsp. Redmi: Einstellungen>Sperrbildschirm>Passwörter&Sicherheit > Passwort "Ein".
		- Fingerabdruck oder Gesichtserkennung oder Bluetooth-Entsperrungen "Ein".
	- Entsperren durch Hochwischen und Passworteingabe
	- Entsperren durch (Fingerabdruck, Gesichtserkennung oder Bluetooth)

# Übungen zum Sperrbildschirm

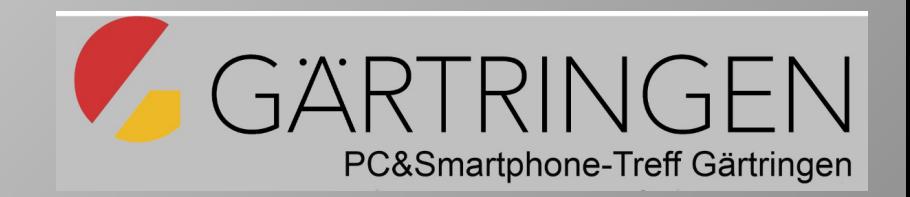

- Bildschirmsperre prüfen oder wunschgemäß ändern:
	- PIN, Muster, Passwort, Fingerabdruck, Gesichtserkennung? Einstellungen>Sperrbildschirm>Passwörter&Sicherheit>Passwort
- Schlafzeit (Untätigkeitszeit des Sperrbildschirms) einstellen/ändern: Einstellungen>Sperrbildschirm>Schlafen Bsp. 15s - 10 Minuten. (empfohlene Einstellung 10 Minuten)
- Weitere Einstellungen ausprobieren: Ein/Aus bei – Benachrichtigungen aufwecken, Kamera starten

#### Startbildschirm - Aufbau

- Statusleiste oben mit Nachrichten und Schnelleinstellungen.
- Widgetleiste (Minianwendungen). Widgets mit sich ändernden Werten (°C).
- Suchleiste Suchmaschine festlegen.
- 2 frei wählbare App-Icon-Reihen
- frei wählbare die "feste App-Icon-Reihe" ist auf allen waagrechten Seiten gleich.
- Navigationsleiste unten.

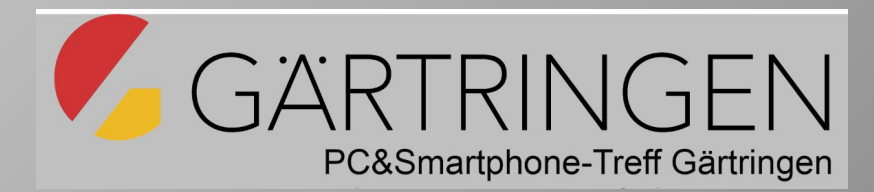

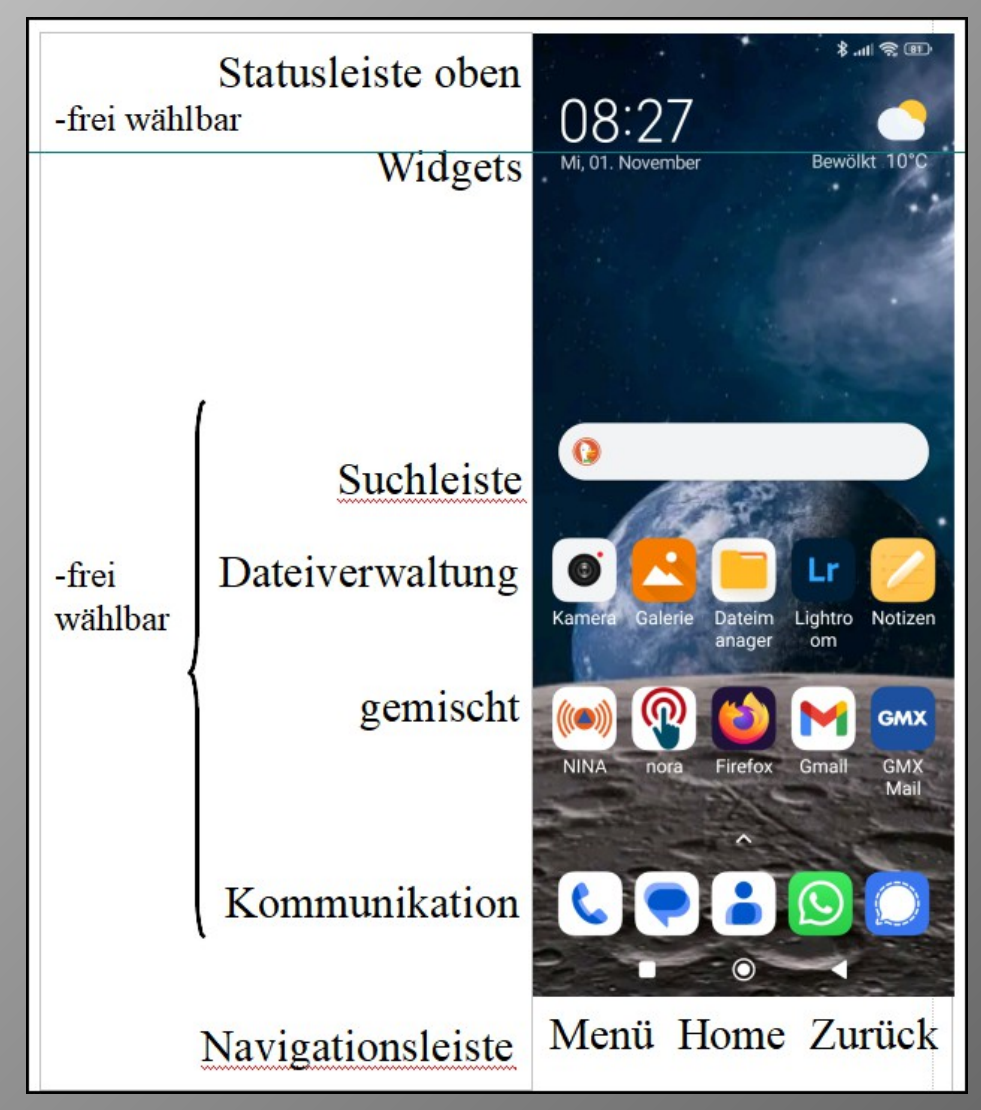

#### Startbildschirm Einrichten

- Anzeige (Dunkelmodus einstellen)
- Alle-App (klassisch oder mit App-Schublade)

- Startbild-Layout von 4x5 auf 5x5 anpassen.
- Startbildschirm ändern
	- Änderungen **nicht** zulassen / zulassen
	- Apps löschen
	- Neue Apps installieren.
	- App-Symbole verschieben
	- Neue Ordner erstellen

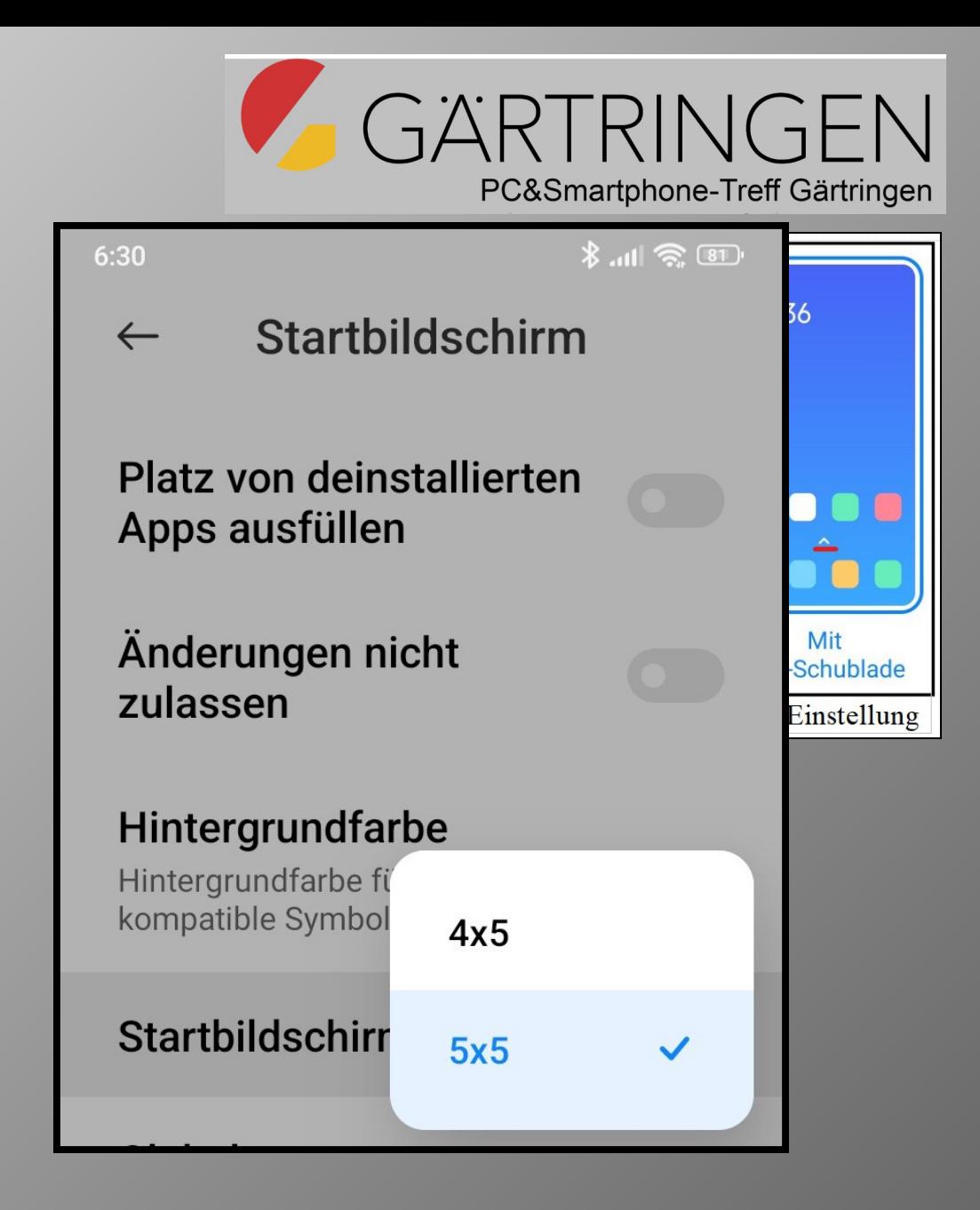

# Übungen zum Startbildschirm

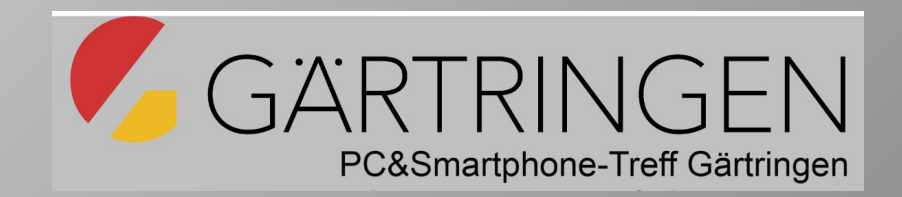

- App-Design prüfen (Einstellungen>Startbildschirm) Was ist eingestellt (Klassisch oder App-Schublade)?
- Neue Ordner erstellen (Mehrere Apps in einen Ordner ziehen und dem Ordner einen Namen geben)
- Symbole verschieben
	- Appreihe Dateiverwaltung erstellen: Dateien, Galerie, Foto, Kamera
	- Symbol über den Rand in den nächsten Bildschirm schieben
	- Ein App-Symbol aus Alle-Apps auf den Startbildschirm kopieren
	- "Feste App-Reihe" für Kommunikation-Apps einrichten
- Eine App mit Google Play Store installieren/deinstallieren Wo erscheint das App-Symbol?

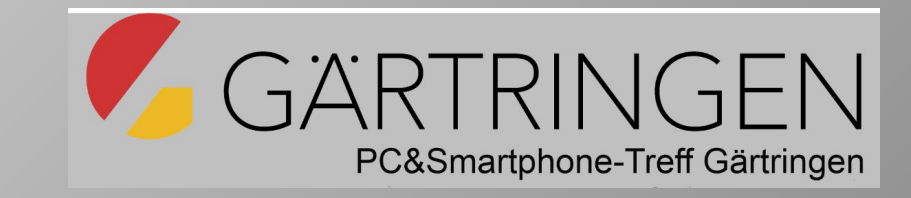

#### Auf zum Gruppen-Unterricht

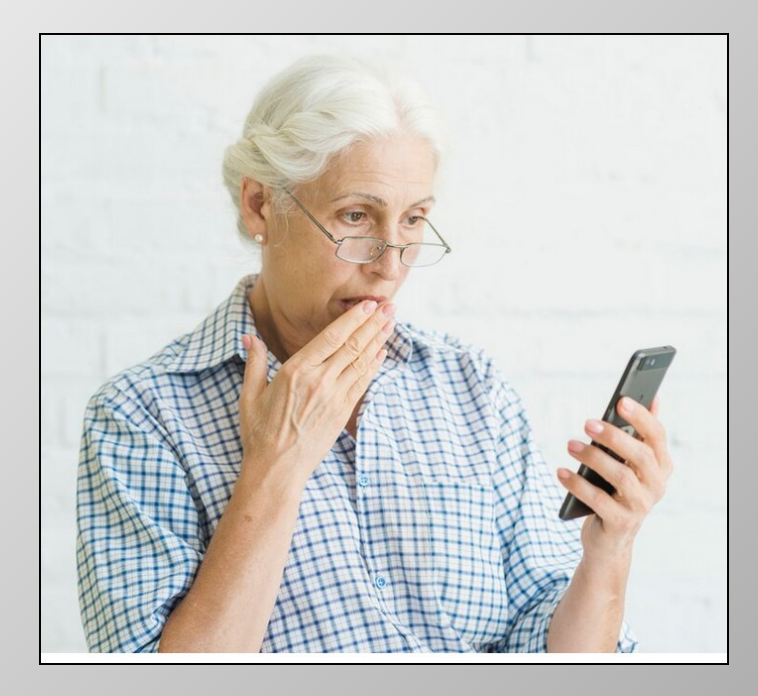

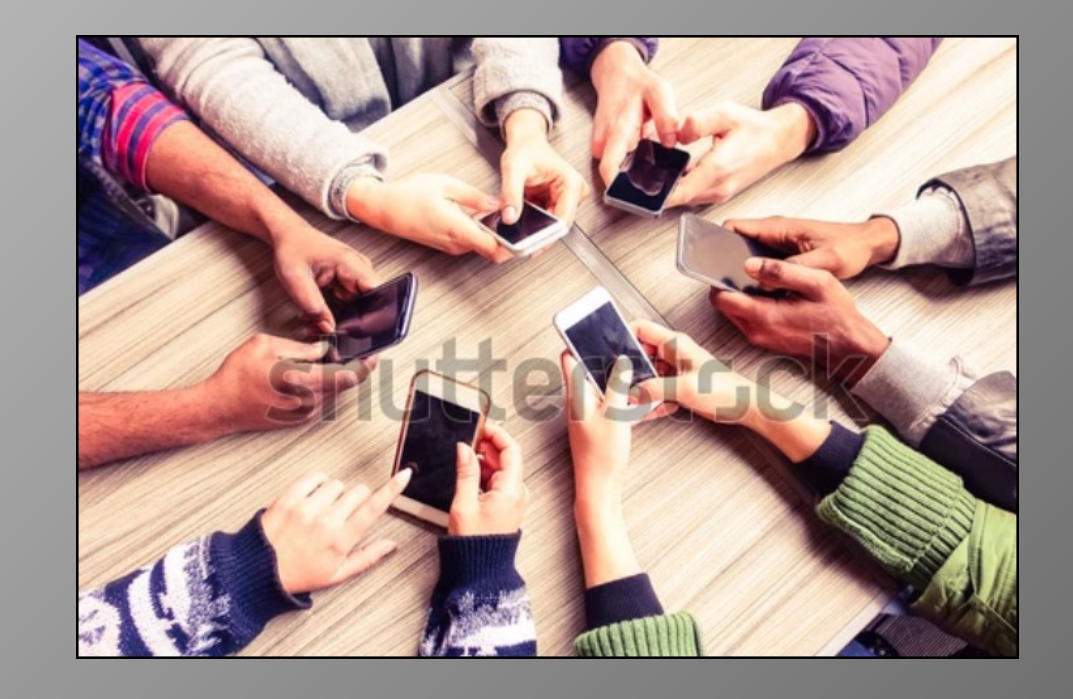